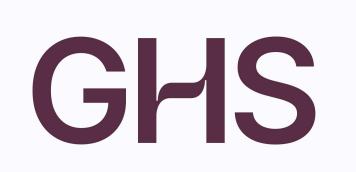

# **Personnalisation du paramétrage**

#### **Vous venez de nous rejoindre, alors bienvenue !**

A l'achat du logiciel, un pré-paramétrage a été effectué vous permettant rapidement de réaliser vos contrats et paies. Néanmoins, afin de réaliser des paies complètes et des déclarations conformes, vous devez compléter ce pré-paramétrage… Cette fiche vous guidera pas-à-pas dans les différentes étapes à ne pas rater.

#### **‼️ ATTENTION** :

- Si votre société embauche des **salariés permanents** (CDI ou CDD) sous contrat au moment de l'achat du logiciel, des blocs changement de contrat sont indispensables en DSN afin de garantir un suivi optimal de l'historique de votre salarié (en cas de maladie ou de fin de contrat). Merci de contacter le service maintenance pour effectuer ces blocs.
- Si votre société est établie en **Alsace-Moselle** ou dans les **DOM-TOM**, merci de contacter le service maintenance pour effectuer un paramétrage particulier.

A chaque étape, n'hésitez pas à vous reporter au menu Aide  $\bigcirc$ , qui vous permettra d'accéder à l'Aide en ligne, véritable « mode d'emploi » du logiciel. Elle vous guidera dans toutes vos manipulations.

D'autres bons réflexes sont à garder pour une bonne utilisation du logiciel :

- o Pour ouvrir une fiche, il faut double-cliquer dessus
- o Il faut déverrouiller avec les lunettes  $\infty$  pour avoir le crayon et être en modification
- o Dans une saisie, il faut oublier la touche « Entrée » de votre clavier car elle valide et ferme la fiche. En revanche, vous pouvez utiliser la touche « tabulation » de votre clavier pour poursuivre votre saisie et ensuite valider la  $OK$ fiche avec le bouton
- o Dans les fiches, tous les mots soulignés sont « cliquables » et vous donnent accès à des raccourcis de menus.
- o Dans une liste, ne rien sélectionner revient à tout sélectionner. Méfiance donc…
- o Dans le logiciel les « permanents » sont des salariés embauchés en CDI ou CDD au régime général. Pour les salariés embauchés sous le régime de l'intermittence, ils sont par défaut en CDD d'usage dans le logiciel, il convient alors pour eux de choisir le type « intermittent ».

Lors de la première ouverture, le logiciel est pré-paramétré pour une société de moins de 11 salariés sans convention collective applicable. Il est donc courant pour nos nouveaux clients de réaliser un certain nombre d'ajustements dans le paramétrage pour permettre aux paies et aux déclarations d'être justes.

### Vous devez ainsi :

- o ETAPE 1 : Compléter la fiche Société, les fiches Caisses et Préférences
- o ETAPE 2: Ajuster le paramétrage des retenues des retraite complémentaire
- o ETAPE 3 : Ajuster le paramétrage des retenues de prévoyance
- o ETAPE 4 : Ajuster le taux d'Accident du travail
- o ETAPE 5 : Ajuster le paramétrage de la formation continue
- o ETAPE 6 : Ajuster le paramétrage des retenues en fonction de l'effectif et de l'assujettissement fiscale de l'entreprise
- o ETAPE 7 : Ajuster le paramétrage des autres retenues conventionnelles
- o ETAPE 8 : Paramétrage des retenues de frais de santé
- o ETAPE 9 : Autres paramétrages

**Étape 1 : Compléter la fiche Société, les fiches Caisses et les Préférences**

**Fiche Société et Fiches Caisses**

TUTO VIDÉO : <https://www.ghs.fr/videos/la-fiche-societe/>

# ♥️ Les Préférences

Si vous avez des permanents sous contrat, il convient de renseigner dans les Préférences, le numéro d'ordre suivant de la prochaine DSN arrêt de travail. Pour cela, vous devez récupérer de votre précédent logiciel le dernier numéro d'ordre et appliquer le suivant dans SPAIEctacle/La Paie.

Exemple : si le dernier numéro d'ordre était le 45, vous devez renseigner le n°46 dans Fichier > Préférences > onglet Divers

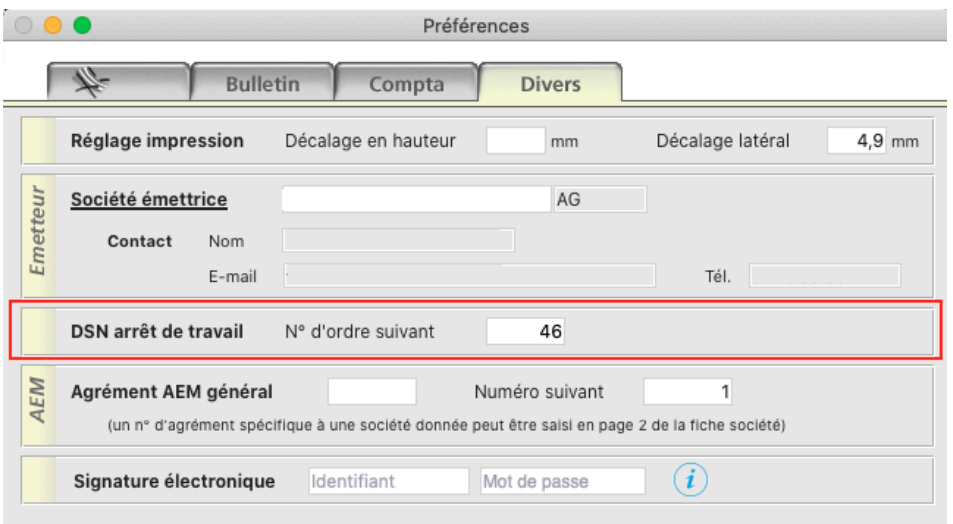

## **Étape 2 : Ajuster le paramétrage des retenues de retraite complémentaire**

Les retenues de cotisations de retraite complémentaire sont pré-paramétrées dans le logiciel. En revanche, en fonction de votre convention collective, de l'historique de votre structure… La répartition part salariale / part patronale peut être différente de celle du logiciel, en fonction de votre adhésion à certains syndicats, s'il y a un accord d'entreprise, etc. Il convient alors de les vérifier et si besoin de les ajuster.

Avant de démarrer les manipulations dans le logiciel, nous vous invitons à récupérer vos taux de cotisations auprès de votre caisse.

Pour Audiens : Se connecter à l'espace employeur Aller dans « Mes cotisations »  $\rightarrow$  « Taux de cotisation 2023 »  $\rightarrow$  télécharger les taux

Pour les autres caisses : consulter votre espace en ligne ou directement la caisse le cas échéant

# **Côté logiciel**

Menu Paramètres <sup>&</sup>gt; Paramétrage de la paie <sup>&</sup>gt; Retenues

### ➡ **Pour Audiens**

- Cliquez sur la 3ème icône  $\mathbb{R}^n$  Retenues de l'année »
- Dans le menu déroulant situé à droite de l'imprimante, choisir « Audiens » et « Actives »
- Il convient ensuite d'effectuer une recherche par catégorie de personnel pour ajuster les retenues en fonction.

### 5 catégories de personnel sont à vérifier :

- o Cadre / permanent
- o Non-Cadre / permanent
- o Cadre / intermittent
- o Non-cadre / intermittent
- o Artiste / intermittent

#### $\mapsto$  **Par exemple... pour les Cadres permanents**

- Cliquez sur la loupe  $\frac{9}{1}$
- Choisissez :

Cat. Profession. « Cadre »

Type de contrat « Permanent CDI »<sup>1</sup>

Cliquez sur « Chercher dans Sélection »

<sup>1</sup> Remarque : la recherche est effectuée sur les CDI mais sera active pour les CDD puisque les CDI et CDD au régime général ont les mêmes taux.

Vous pouvez ensuite comparer les taux renseignés entre le logiciel et la fiche de paramétrage de votre caisse et ajuster les taux si nécessaire en double-cliquant sur la retenue, une fois la fiche déverrouillée, vous pouvez modifier.

**‼️** ATTENTION : seules les retenues dont le libellé débute par « Retraite » sont à vérifier. Les entreprises qui adhèrent à un syndicat peuvent avoir des taux de retraite complémentaire supérieurs pour certains salariés. C'est notamment le cas pour les artistes intermittents (taux de retraite complémentaire

porté à 10,16%) dans les entreprises qui adhèrent au SYNDEAC

#### ➡ **Pour une autre caisse de retraite (hors Audiens)**

- Cliquez sur la 3ème icône  $\left| \frac{1}{n} \right|$  Retenues de l'année »
- Dans le menu déroulant situé à droite de l'imprimante, choisir « Agirc-Arrco » et « Toutes les retenues »
- Sans sélectionner aucune retenue, cliquez sur  $\triangleq$  cochez « Activation » / « Retenues actives », puis OK

Il convient ensuite de comparer les taux renseignés entre le logiciel et la fiche de paramétrage de votre caisse et ajuster les taux si nécessaire en double-cliquant sur la retenue, une fois la fiche déverrouillée, vous pouvez modifier.

La dernière étape consiste à inactiver les retenues Audiens paramétrées par défaut :

- Cliquez sur la loupe  $\frac{9}{10}$
- Choisissez : Type retenue « Audiens », Type de contrat « Permanent CDI », validez avec OK.
- Sans sélectionner aucune retenue, cliquez sur l'icône de Mise à jour  $\triangleq$
- Cochez « activation » puis « retenue inactivée »
- Validez avec OK

### **Étape 3 : Ajuster le paramétrage des retenues de prévoyance**

Comme expliqué dans le Tuto **et , ce sont les fiches paramétrage de vos** organismes complémentaires qui vous aideront à remplir correctement les champs.

Ces fiches sont disponibles sur demande auprès de votre caisse ou sur net-entreprise (si votre entreprise a un historique de déclaration) :

- Se connecter à votre espace net-entreprises
- Cliquer sur « DSN régime général »
- En bas, module « Services complémentaires », sur la ligne « Organismes complémentaires », cliquer sur « Accéder aux fiches de paramétrage » Télécharger la fiche la plus récente au format pdf

Pour ajuster le paramétrage nous allons activer/inactiver des retenues.

Pour activer une retenue, il suffit de double-cliquer dessus pour ouvrir la fiche,

cliquer sur  $\frac{100}{2}$ pour passer en modification puis décocher l'option "Retenue inactivée" en haut à droite (ou inversement cocher l'option pour inactiver une retenue).

# **Pour les entreprises qui dépendent des conventions collectives CCNEAC**

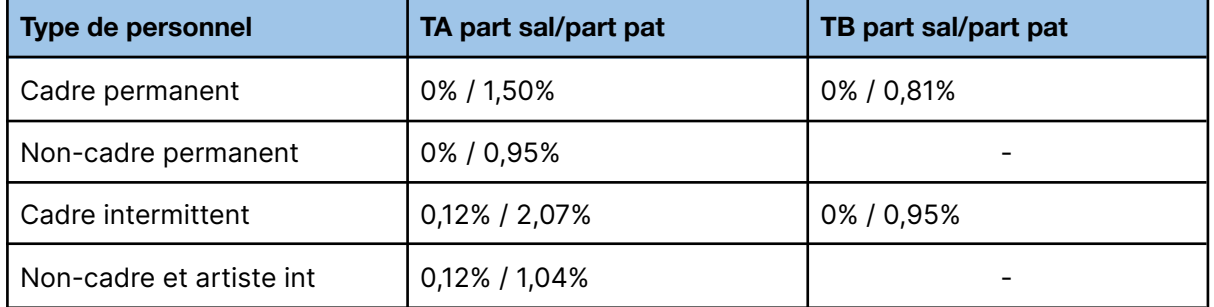

Les taux applicables au 01/01/2024 sont les suivants :

**Côté logiciel...** 

- Cliquez sur <u>P</u>
- Type retenue : « Audiens »
- Retenue applicable à la date du « 01/01/XX » (année en cours)
- Particularité : « Incidence sur base forfait social taux 8% »
- Valider avec « OK »

Suivez les ajustements suivants :

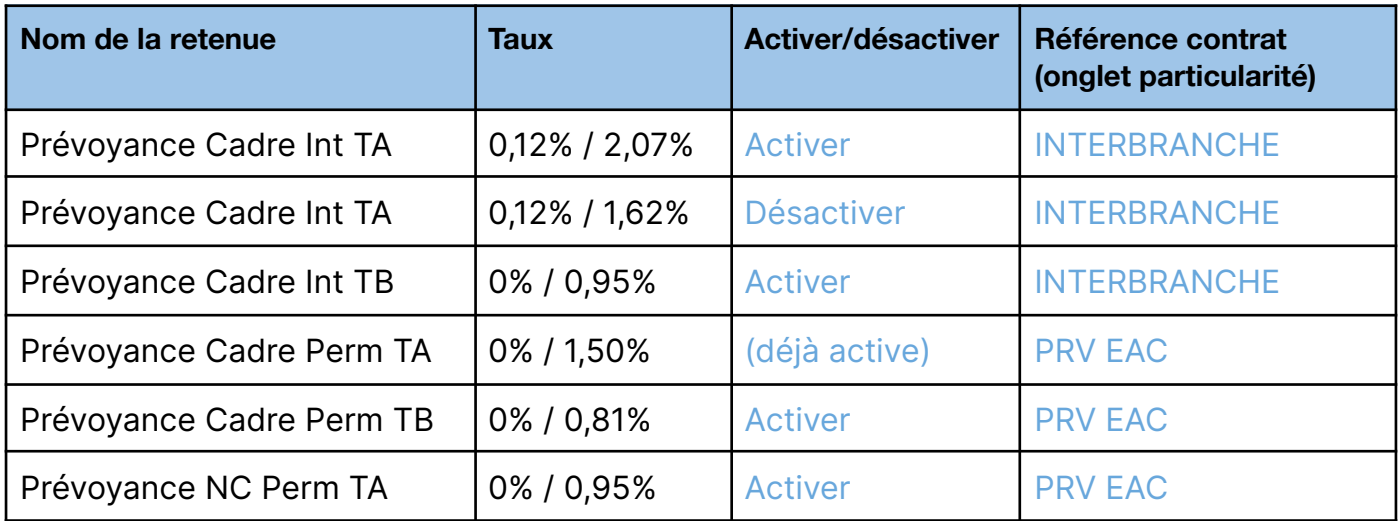

### **Pour les entreprises qui dépendent des conventions collectives CCNSVP**

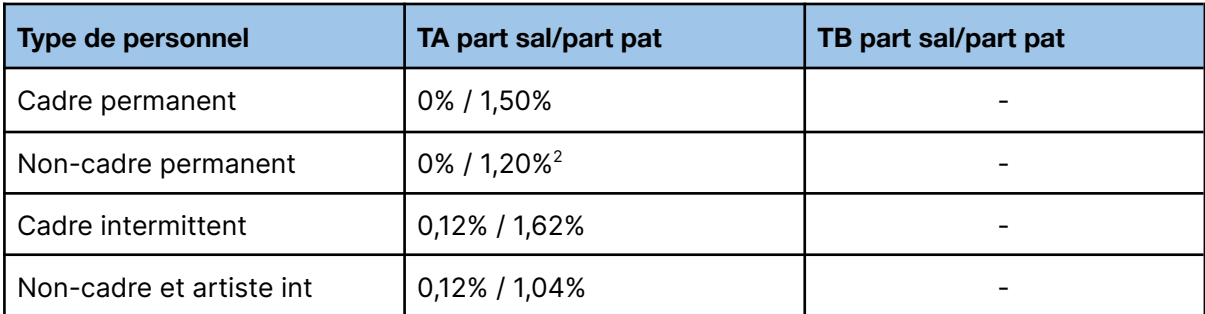

Les taux applicables au 01/01/24 sont les suivants :

**Côté logiciel...** 

- Cliquez sur  $\sqrt{9}$
- Type retenue : « Audiens »
- Retenue applicable à la date du « 01/01/XX » (année en cours)
- Particularité : « Incidence sur base forfait social taux 8% »
- Valider avec « OK »

<sup>&</sup>lt;sup>2</sup> Attention si application de l'Annexe II modifier le taux de la retenue « Prévoyance NC/Art Perm TA » pour la passer à 1,50% en taux patronal. Sur l'onglet « Particularités », il convient en plus de cocher "Part employeur imposable" et renseigner dans la case prorata 0,28/1,50. Attention si entreprise adhérente du SNDTP, il convient également de modifier le taux de la retenue « Prévoyance NC/Art Perm TA » pour la passer à 1,50% dans ajuster le prorata.

Suivez les ajustements suivants :

- Ouvrir la retenue « Prévoyance Cadre Perm TA » active au taux de 1,50 et sur l'onglet « Particularités », renseigner la référence contrat précisée sur la Fiche de Paramétrage de la caisse.

- Activer la retenue « Prévoyance NC/Art Perm TA » au taux de 1,20 et sur l'onglet « Particularités », renseigner la référence contrat précisée sur la Fiche de Paramétrage de la caisse.

Pour décrypter la fiche de paramétrage, une Fiche Solution est à votre disposition :

<https://www.ghs.fr/wp-content/uploads/2016/09/ficheparamoc.pdf>

### **Pour les entreprises qui relèvent d'autres conventions collectives**

Les taux applicables sont propres à chaque convention collective. Vous trouverez sur la page « Conventions collectives » de votre Docuthèque [\(https://www.ghs.fr/champs-conventionnels/\)](https://www.ghs.fr/champs-conventionnels/) des fiches synthétiques sur les principales conventions collectives.

Après avoir vérifié les taux qui vous sont applicables sur la fiche paramétrage de votre caisse ou sur nos fiches synthétiques, vous allez pouvoir ajuster votre paramétrage.

**Côté logiciel...** 

- Cliquez sur
- Type retenue : « Audiens » (ou « Prévoyance » si vous ne relevez pas d'Audiens Prévoyance)
- Retenue applicable à la date du « 01/01/XX » (année en cours)
- Particularité : « Incidence sur base forfait social taux 8% »
- Valider avec « OK »
- Inactiver les retenues actives qui ne vous concernent pas.
- Activer les retenues qui vous concernent.

Vous devez également vérifier et/ou compléter dans l'onglet « Particularités » de chacune des retenues les Références contrat / Code Population / Code Option présent dans votre fiche de paramétrage.

Pour décrypter la fiche de paramétrage, une Fiche Solution est à votre disposition :

<https://www.ghs.fr/wp-content/uploads/2016/09/ficheparamoc.pdf>

Si vous ne trouvez pas les retenues applicables à votre société, vous pouvez activer une autre retenue dont le libellé correspond et adapter son taux.

# **Étape 4 : Ajuster le taux d'accident du travail**

Pour paramétrer correctement votre taux d'accident du travail vous devez connaître votre code risque ainsi que le taux d'application.

Chaque année, la CARSAT vous notifie votre code risque et votre taux sur Net-Entreprise (rubrique compte AT/MP), néanmoins vous pouvez les retrouver dans le tableau de bord de votre dernière DSN de novembre ou sur le site de l'URSSAF :

Mes services en ligne

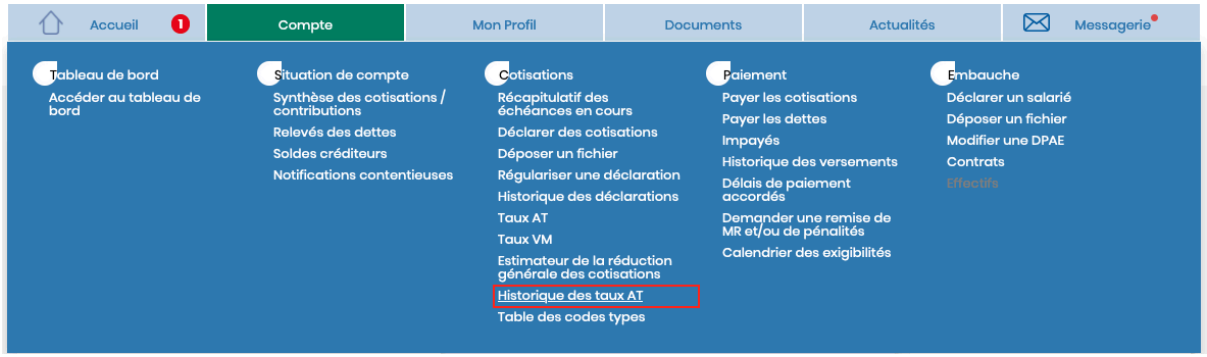

**Côté logiciel...** 

| Accident du travail |                               | Code risque        | Type        | Taux | Depuis le  |  |
|---------------------|-------------------------------|--------------------|-------------|------|------------|--|
|                     | 际<br>$\times$<br>$\checkmark$ | 923AD              |             | 1,93 | 01/01/2023 |  |
|                     |                               | 923AD              |             | 1,93 | 01/01/2023 |  |
|                     |                               | 923AD              |             | 1,93 | 01/01/2023 |  |
|                     |                               | 923AD              |             | 1,93 | 01/01/2023 |  |
|                     |                               | 923AD              |             | 1,93 | 01/01/2023 |  |
|                     |                               | 923AD              |             | 1.78 | 01/06/2022 |  |
|                     |                               |                    |             |      |            |  |
|                     |                               | Type AT            | Cas général | Ĉ    |            |  |
|                     |                               | Versement mobilité |             |      |            |  |
|                     | Code commune INSEE            |                    |             |      |            |  |

Paramètres <sup>&</sup>gt; Société <sup>&</sup>gt; onglet Paramétrage

<sup>3</sup> Remarque : Il n'est nécessaire ici de rense

- Cliquez en bas sur  $\infty$  pour passer en modification

- Renseignez le code risque dans la première colonne par exemple 923AD

- Renseigner le taux d'accident du travail attendu et la date d'application par exemple 1,69% au 01/01/24

- Validez avec OK.<sup>3</sup>

Ne renseigner que le taux Cas Général. Le taux des artistes étant géré par une retenue la coche « Artiste » est obsolète ici. Les coches « Autre 1 / Autre 2 » doivent être utilisées si, pour une catégorie de personnel, vous appliquez un taux bureau par exemple.

Depuis la version 792, le taux d'accident du travail remonte automatiquement dans la Fiche Société grâce à la DSN de novembre N-1.

### **Étape 5 : Ajuster le paramétrage de la formation continue**

Rappel : depuis le 1<sup>er</sup> janvier 2022, la formation continue est recouverte par deux caisses :

l'URSSAF pour la part légale et par votre OPCO (l'AFDAS par exemple) pour la part conventionnelle.

**→** Les taux légaux en fonction de l'effectif de l'entreprise

#### Contributions de formation des entreprises de moins de 11 salariés

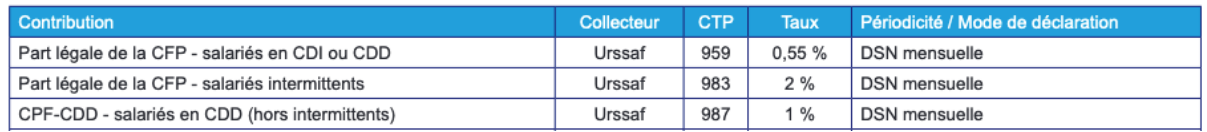

#### Contributions de formation des entreprises de 11 salariés ou plus

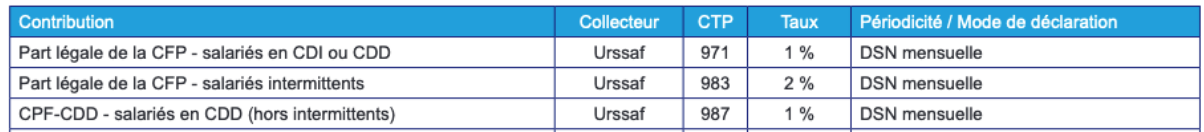

Selon votre effectif (ETP) vous devez donc ajuster le paramétrage :

Paramètres <sup>&</sup>gt; Paramétrage de la paie <sup>&</sup>gt; Retenues

- Cliquez sur  $\mathbf{F}$  choisissez « Toutes les fiches »
- Dans le menu déroulant à droite de l'imprimante, choisissez « CFPTA »
- Une liste de retenue apparaît, Il convient alors d'activer les retenues qu'il vous faut et désactiver les autres comme suit :
	- Double cliquez sur une retenue et déverrouillez avec **could** pour passer en modification et cocher ou décocher la case « Retenue inactivée » (en haut à droite), selon le cas, puis validez avec OK.

‼️ Remarque : la retenue pour les entreprises de moins de 11 salariés à 0,55% est activée par défaut, si votre effectif est supérieur à 11 salariés, il faut donc l'inactiver. en revanche, les retenues à 1% pour les CDD et 2% de congés formation pour les intermittents sont à garder actives en l'état.

#### $\rightarrow$  **Les taux conventionnels**

Le pré-paramétrage standard inclut, sur le type retenue AFDAS, les retenues conventionnelles d'une entreprise ayant un effectif de moins de 11 salariés affiliée à l'AFDAS.

En fonction de votre convention collective, vous pouvez cotiser à un taux et/ou à une caisse différente.

Vous trouverez sur la page « Conventions collectives » de votre Docuthèque (https://www.ghs.fr/champs-conventionnels/) des fiches synthétiques sur les principales conventions collectives. Vous y trouverez alors les taux de formation continue conventionnels.

Selon votre convention collective vous devez donc ajuster le paramétrage :

Paramètres <sup>&</sup>gt; Paramétrage de la paie <sup>&</sup>gt; Retenues

- Cliquez sur  $\triangleq$  choisissez « Toutes les fiches »
- Dans le menu déroulant à droite de l'imprimante, choisissez « AFDAS » ou « Formation (hors AFDAS) » puis au lieu de « actives » choisissez « toutes les retenues »
- Une liste de retenue apparaît, Il convient alors d'activer la retenue qu'il vous faut et désactiver les autres comme suit :
	- Double cliquez sur une retenue et déverrouillez avec **our** pour passer en modification et cocher ou décocher la case « Retenue inactivée » (en haut à droite), selon le cas, puis validez avec OK.

‼️ Remarque : la retenue à 0,10% de congés formation pour les intermittents est à garder active en l'état.

# **Étape 6 : Ajuster le paramétrage des retenues en fonction de l'effectif et de l'assujettissement fiscal de l'entreprise**

## **Pour les sociétés de 11 salariés et plus**

Paramètres <sup>&</sup>gt; Paramétrage de la paie <sup>&</sup>gt; Retenues

**→ Activation du Forfait** social 8% (applicable uniquement sur la part patronale des cotisations de santé et prévoyance)

- Cliquez sur  $\frac{9}{1}$  et en bas dans « Code DUCS » saisissez « 479 »
- Validez avec OK. Une liste Sélection de retenues apparaît à l'écran
- Double cliquez sur la retenue « Forfait social sur prévoyance » pour l'ouvrir et déverrouillez avec **od** pour passer en modification
- Décochez la case « Retenue inactivée » (en haut à droite), puis valider avec OK.

**→ Activation du Versement Transport** 

- Cliquez sur  $\sqrt{2}$  et dans « Nom retenue commençant par » saisissez « Transport »
- Validez avec OK. Une liste Sélection de retenues apparaît à l'écran
- Double cliquez sur une des retenues ayant pour code 900D (Transport

Lyon ou Transport 2% ou Transport 2,95%) et déverrouillez avec o pour passer en modification

- Décochez la case « Retenue inactivée » (en haut à droite), modifiez éventuellement le libellé avec le nom de votre commune et modifiez également le taux employeur en renseignant le taux de votre commune ou le vôtre (si vous êtes en période de dégressivité). Remarque : en cas de doute sur le taux à appliquer, merci de contacter votre URSSAF.
- Valider avec OK.
- Double cliquez sur la retenue « Transport artiste » (code 921D) et
	- déverrouillez avec **ou** pour passer en modification
- Décochez la case « Retenue inactivée » (en haut à droite) et modifiez le taux employeur en renseignant 70% de votre taux de transport. Exemple : Vous avez renseigné dans le retenue précédente (900D) 2,5% en taux employeur, vous devez renseigner ici 2,5\*0,70 = 1,75
- Valider avec OK

# **Pour les sociétés de 20 salariés et plus**

**→ Mise en place de la déduction patronale sur Heures supplémentaires** Vous pouvez suivre la fiche dédiée sur ghs.fr Docuthèque > Courriers Privilèges > 22/10/2022 <https://www.ghs.fr/support/CPriv/2022/10689435/CPriv102022-HSE-mono.pdf>

# **Pour les sociétés de 50 salariés et plus**

Paramètres <sup>&</sup>gt; Paramétrage de la paie <sup>&</sup>gt; Retenues

#### **→ Activation du FNAL**

Le logiciel est paramétré par défaut pour les sociétés de moins de 50 salariés, il nous faut donc…

#### Activer les retenues FNAL + 50 salariés

- Cliquez sur <sup>o</sup> et dans « Nom retenue commencant par » saisissez « FNAL »
- Validez avec OK. Une liste Sélection de retenues apparaît à l'écran
- Double cliquez sur la retenue « FNAL Totalité » (code 236D) et

déverrouillez avec  $\frac{100}{2}$  pour décocher la case « Retenue inactivée » (en haut à droite) puis validez avec OK.

- Procédez de la même manière pour la retenue « FNAL artiste totalité » (code 316D)

#### Inactiver les retenues FNAL – 50 salariés

- Double cliquez sur la retenue « FNAL plafonné » (code 332P) et déverrouillez avec **o** pour cocher la case « Retenue inactivée » (en haut à droite) puis validez avec OK.
- Procédez de la même manière pour la retenue « FNAL artiste plafonnée » (code 334P)

### **→ Activation de l'Effort construction**

- Cliquez sur  $\equiv$  choisissez « Toutes les fiches »
- Dans le menu déroulant à droite de l'imprimante, choisissez « Effort construction »
- Double cliquez sur la retenue et déverrouillez avec **ou** pour passer en modification et décocher la case « Retenue inactivée » (en haut à droite) puis validez avec OK.

# **Pour les sociétés non-assujetties à Taxe d'apprentissage**

Paramètres <sup>&</sup>gt; Société

Dans l'onglet Caisses, cocher « société non assujettie » et renseignez le code du motif (il est possible de cliquer sur  $\boxed{\textbf{i}}$  pour savoir quel code renseigner) et cliquer sur OK.

Paramètres <sup>&</sup>gt; Paramétrage de la paie <sup>&</sup>gt; Retenues

- Cliquez sur  $\left| \frac{1}{n} \right|$  choisissez « Toutes les fiches »
- Dans le menu déroulant à droite de l'imprimante, choisissez « CFP-TA »
- Double cliquez sur la retenue « Taxe d'apprentissage » et déverrouillez

avec od pour passer en modification et cocher la case « Retenue inactivée » (en haut à droite) puis validez avec OK.

# **Pour les sociétés assujetties à la Taxe sur les salaires**

Paramètres <sup>&</sup>gt; Paramétrage de la paie <sup>&</sup>gt; Retenues

- Cliquez sur  $\equiv$  choisissez « Toutes les fiches »
- Dans les menus déroulants à droite de l'imprimante, choisissez « Taxe sur les salaires » puis « Toutes les retenues »
- Sélectionnez les retenues « Taxe sur les salaires totalité », « Taxe sur les salaires T1 » et « Taxe sur les salaires T2 »
- Cliquez sur  $\triangleq$  puis cocher « Activation », choisissez « Retenue active » dans le menu déroulant puis OK.

# **Étape 7 : Ajuster le paramétrage des autres retenues conventionnelles 4**

 **Pour les entreprises qui dépendent des conventions collectives CCNEAC** Vous êtes redevables des cotisations conventionnelles FNAS et FCAP.

Paramètres <sup>&</sup>gt; Paramétrage de la paie <sup>&</sup>gt; Retenues

### Cotisation FNAS

- Dans le menu déroulant à droite de l'imprimante, choisissez « FNAS », Une liste de retenues apparaît à l'écran
- Sélectionnez les 3 retenues ayant pour taux 1,45%
- Cliquez sur  $\triangleq$  puis cocher « Activation », choisissez « Retenue active » dans le menu déroulant puis OK.

# Cotisation FCAP

- Cliquez sur <sup>?</sup> en Type retenue choisissez « Audiens » et dans Taux employeur saisissez "0,25" puis OK
- Double cliquez sur la retenue et déverrouillez avec **ou** pour passer en modification et décocher la case « Retenue inactivée » (en haut à droite) puis validez avec OK.

 **Pour les entreprises qui dépendent des conventions collectives CCNSVP** Vous êtes redevables des cotisations conventionnelles CASC-SVP et FCAP-SVP.

Paramètres <sup>&</sup>gt; Paramétrage de la paie <sup>&</sup>gt; Retenues

### ➡ CASC-SVP

- Dans le menu déroulant situé à droite de l'imprimante, choisir « (CASC-SVP) » et « Inactivées »
- Cliquez sur l'icône de mise à jour  $\triangleq$  puis cocher « activation » et choisir « retenues actives » dans le menu déroulant. Validez avec OK
- Valider le message de confirmation

**→ FCAP-SVP (0,10% de la base retraite TA) - Il n'est pas nécessaire de paramétrer la** retenue dans le logiciel car elle est à régler sur facture. De plus, le logiciel ne gère pas le minimum (80€) et maximum (300€) de cotisation. Nous vous invitons donc à suivre les factures que vous pourriez recevoir.

<sup>4</sup> Remarque : Pour les autres caisses d'origine conventionnelle, il n'y a pas de pré-paramétrage, il conviendra alors de créer un type retenue et les retenues correspondantes. Reportez-vous à l'aide en ligne ou contactez le Support Clients.

# **Étape 8 : Paramétrage des retenues de santé**

La mise en place de la santé dans le logiciel est unique à chaque structure, c'est pourquoi vous pouvez vous laisser guider par l'Aide en ligne pour suivre le paramétrage adéquat :

[https://www.ghs.fr/support/aide/33364650/index.htm#t=gestion\\_des\\_mutuelle](https://www.ghs.fr/support/aide/33364650/index.htm#t=gestion_des_mutuelles.htm) [s.htm](https://www.ghs.fr/support/aide/33364650/index.htm#t=gestion_des_mutuelles.htm)

# **Étape 9 : Autres paramétrages**

Pour effectuer d'autres paramètres propre à votre structure (établissement public, apprentis, stagiaire, A1, contrat de professionnalisation…), vous pouvez vous aider des Fiches Solutions disponibles dans votre Docuthèque sur notre site :

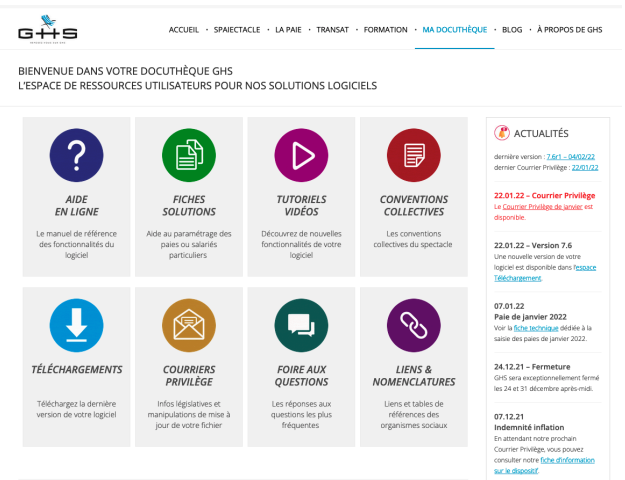

Vous y trouverez également un certain nombre de liens utiles, documentation, etc.

Dans les Conventions collectives par exemple, vous retrouverez le texte de votre convention collective ainsi que les listes de professions pour les salariés intermittents (techniciens et artistes) qui vous permettront de paramétrer correctement de nouvelles fiches Professions.

Si vous ne trouvez pas votre bonheur, le support client reste à votre disposition : Du lundi au vendredi de 10h à 12h30 et de 14h30 à 17h30 Par téléphone au 01 53 34 25 33 ou par mail à [support@ghs.fr](mailto:support@ghs.fr)

Pour aller plus loin, le service Formation vous propose des formations thématiques de prise en main du logiciel, d'aide au paramétrage ou encore de calcul de la paie… N'hésitez pas à le contacter au 01 53 34 25 25.

# **Étapes indispensables**

#### Je suis nouveau client GHS ou je suis en multi-sociétés et j'accueille une nouvelle structure dans mon fichier, que dois-je faire ?

Votre structure était auparavant gérée par un autre prestataire de paie et c'est désormais vous qui reprenez la paie en interne dans le logiciel sPAIEctacle ou La Paie.

Voici les différentes étapes à respecter pour réaliser des déclarations conformes…

#### J'embauche des intermittents du spectacle…

Je dois faire une nouvelle demande de numéro d'agrément AEM auprès du Pôle Emploi Spectacles. Cette demande est possible via cette adresse mail : [nousecrirecr@pole-emploi.net](mailto:nousecrirecr@pole-emploi.net)

Attention : avant de faire la demande de nouveau numéro d'agrément il convient d'avoir déposer les dernières AEM.

Il conviendra ensuite de renseigner le nouveau numéro d'agrément AEM dans

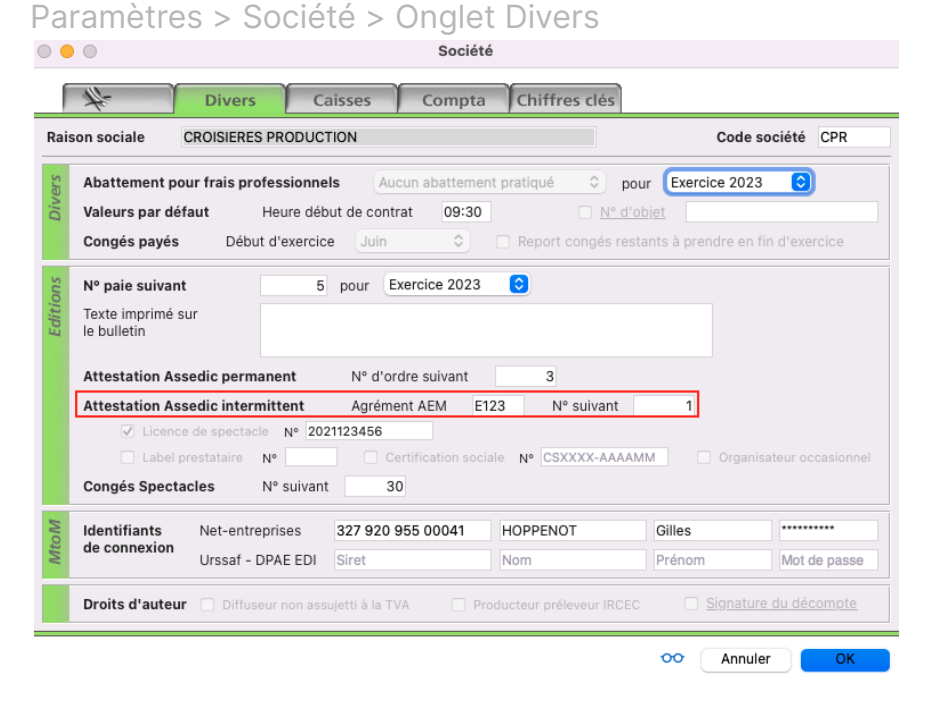

J'ai des salariés permanents (CDD ou CDI) qui étaient sous contrat avant l'installation de sPAIEctacle et qui le sont toujours…

1) Je peux récupérer les taux personnalisés de Prélèvement à la source de ces salariés

Le système TOPAZE permet aux entreprises de réaliser une demande de taux personnalisés des salariés permanents.

Une fiche dédiée est disponible : [https://ghs.fr/support/aide/PAS\\_TOPAze.pdf](https://ghs.fr/support/aide/PAS_TOPAze.pdf)

Attention ! Pour que les taux personnalisés reçus s'appliquent sur la première paie du salarié il convient d'en faire la demande le plus tôt possible car c'est la date de réception du fichier TOPAZE qui fait foi pour l'application du taux en paie.

2) Je dois saisir les Fiches Contrat des salariés permanents avec la vraie date de début de contrat.

**Très important !** Vous devez renseigner en date de début de contrat la vraie date de début de contrat de votre salarié et non la date d'entrée dans le logiciel.

Au moment de la saisie de la première paie dans le logiciel, une alerte se déclenche :

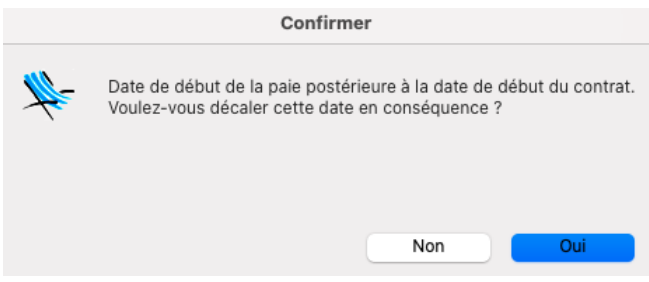

Il convient de répondre **NON**, sans quoi la date de début de contrat sera modifiée à la date de début de la première paie.

3) Je dois récupérer les anciens code contrat afin de déclarer le transfert Les codes contrats sont indispensables aux organismes pour identifier vos salariés et leur calculer des droits (à l'assurance chômage et à l'assurance maladie notamment). Afin de faciliter le recoupement des informations et de faciliter vos démarches en cas d'arrêt maladie dans les 3 mois et/ou de fin de contrat dans les 36 prochains mois, il convient de réaliser des "blocs changement de contrat" dans la première DSN déposée avec le logiciel.

Vous devez récupérer de l'ancien prestataire les codes contrats des salariés permanents. Ces codes partent chaque mois en DSN dans la rubrique S21.G00.40.009. Dans le logiciel, ils sont plus lisibles dans les fiches contrat :

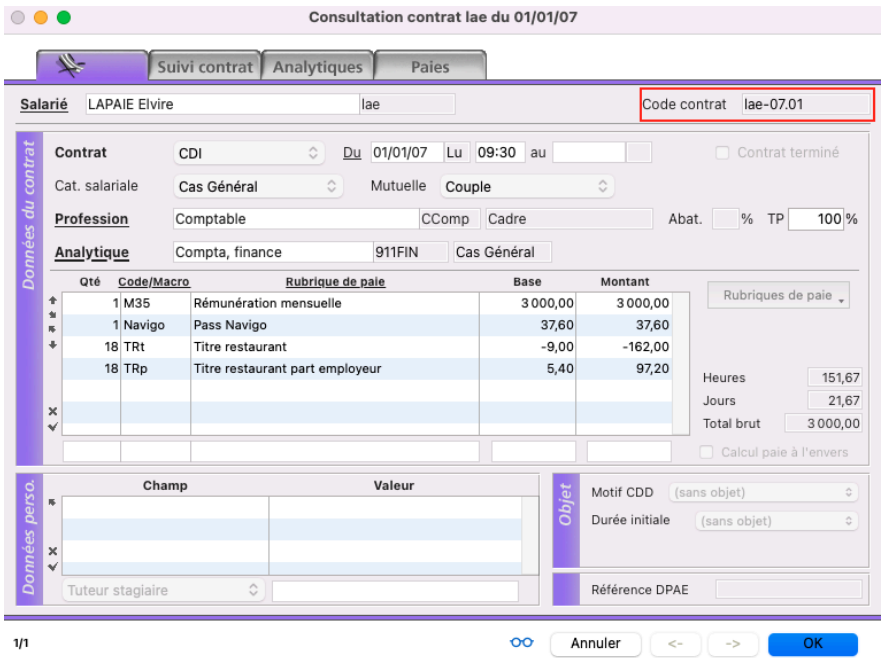

Une fois ces éléments retrouvés il convient de les renseigner dans un fichier .txt (format .txt séparateur tabulation) appelé "ChangementsContrat" (le nom exact du fichier est indispensable au fonctionnement).

Ce fichier doit contenir les informations suivantes (une information par colonne) attention à bien respecter la casse et accent (par exemple) :

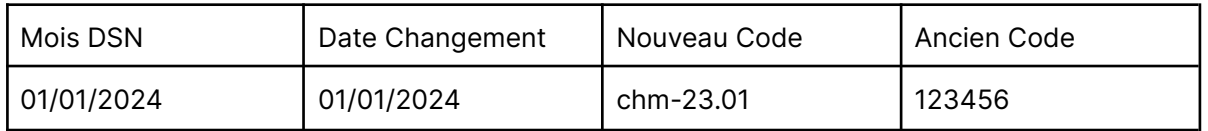

Mois DSN = 01/01/2024 (par exemple si la première DSN déposée avec le logiciel est celle de janvier 2024)

Date Changement = Mois DSN

Nouveau Code = renseigner le code contrat généré par le logiciel au moment de la saisie des contrats de permanent dans GHS

Ancien Code = renseigner l'ancien code contrat récupéré auprès de l'ancien prestataire ou dans la dernière DSN dans la rubrique S21.G00.40.009

Si vous avez plusieurs contrats de salariés permanents, il conviendra de réaliser une ligne par contrat.

Pour enregistrer le fichier au bon endroit, il conviendra de créer un dossier "Options" dans le dossier de l'ordinateur qui contient votre fichier de données .4DD.

Il faudra ensuite créer un dossier "DSN" à l'intérieur du dossier "Options" pour enfin y enregistrer le fichier "ChangementsContrat".

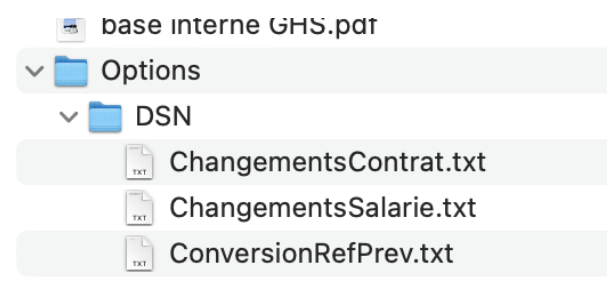

Attention à respecter cette arborescence précise, et la saisie précise du nom du fichier de ChangementsContrat.

Pour les clients en mono-poste : il conviendra de créer un dossier "Options" dans le dossier de l'ordinateur qui contient votre fichier de données .4DD.

Pour les clients en multi-poste : le dossier "Options" devra être rangé dans le dossier "sPAIEctacle" du poste client de la personne qui sera en charge de déposer la DSN.

Pour les clients hébergés : le dossier "Options" devra être rangé sur le bureau distant dans le dossier "Explorer" > "sPAIEctacle" > "Options".

Le support client est bien entendu à votre écoute en cas de difficultés sur cette manipulation.

4) Je dois récupérer les soldes de congés payés pour les reporter dans le logiciel

Pour que votre salarié retrouve son solde de congés à jour, il convient de récupérer les soldes de congés du dernier bulletin de paie pour les reporter dans la première paie dans sPAIEctacle.

Ex : dans son dernier bulletin de paie mon salarié a

- un solde de congés acquis (année N) de 7 jours
- un solde de congés à prendre (année N-1) de 10 jours

Ainsi pour retrouver mes soldes je dois renseigner dans cette première paie : 7 RCP2

10 RCP1

### 5) Je dois récupérer le dernier numéro d'ordre de DSN FCTU

Afin qu'il n'y ait pas de doublon de numéro d'ordre de DSN Fin de contrat, il convient de récupérer du précédent logiciel (ou de la dernière attestation employeur Pôle Emploi), le dernier numéro d'ordre.

Le prochain numéro est à renseigner dans Paramètres > Société > Onglet **Divers** 

#### Je suis assujetti à la Taxe d'apprentissage…

Chaque année le solde de Taxe d'apprentissage (0,09%) est déclaré grâce à la DSN d'avril N+1. Le logiciel est capable chaque année de pré-remplir cette déclaration en fonction de la masse salariale N-1. Cependant, en tant que nouveau client, le logiciel n'a pas l'historique des paies N-1, il convient donc de renseigner manuellement la base de cotisation de Taxe d'apprentissage N-1 pour que le logiciel puisse faire la déclaration dans la DSN d'avril.

Paramètres > Société > Onglet Caisse > bouton "Solde TA"

### Je suis une société de plus de 20 salariés ETP et je fais la DOETH (Déclaration Obligatoire d'Emploi des Travailleurs Handicapés)…

Chaque année la DOETH est déclarée grâce à la DSN de mars N+1. Le logiciel est capable chaque année de pré-remplir cette déclaration en fonction de la masse salariale N-1. Cependant, en tant que nouveau client, le logiciel n'a pas l'historique des paies N-1, il convient donc de renseigner manuellement tous les champs de la déclaration afin que le logiciel puisse faire la déclaration dans la DSN de mars.

Paramètres > Société > Onglet Caisse > bouton "DOETH"